## Anleitung zum Einrichten von MyLOCALINA Free

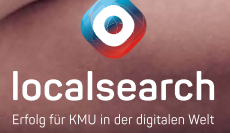

# Inhaltsverzeichnis

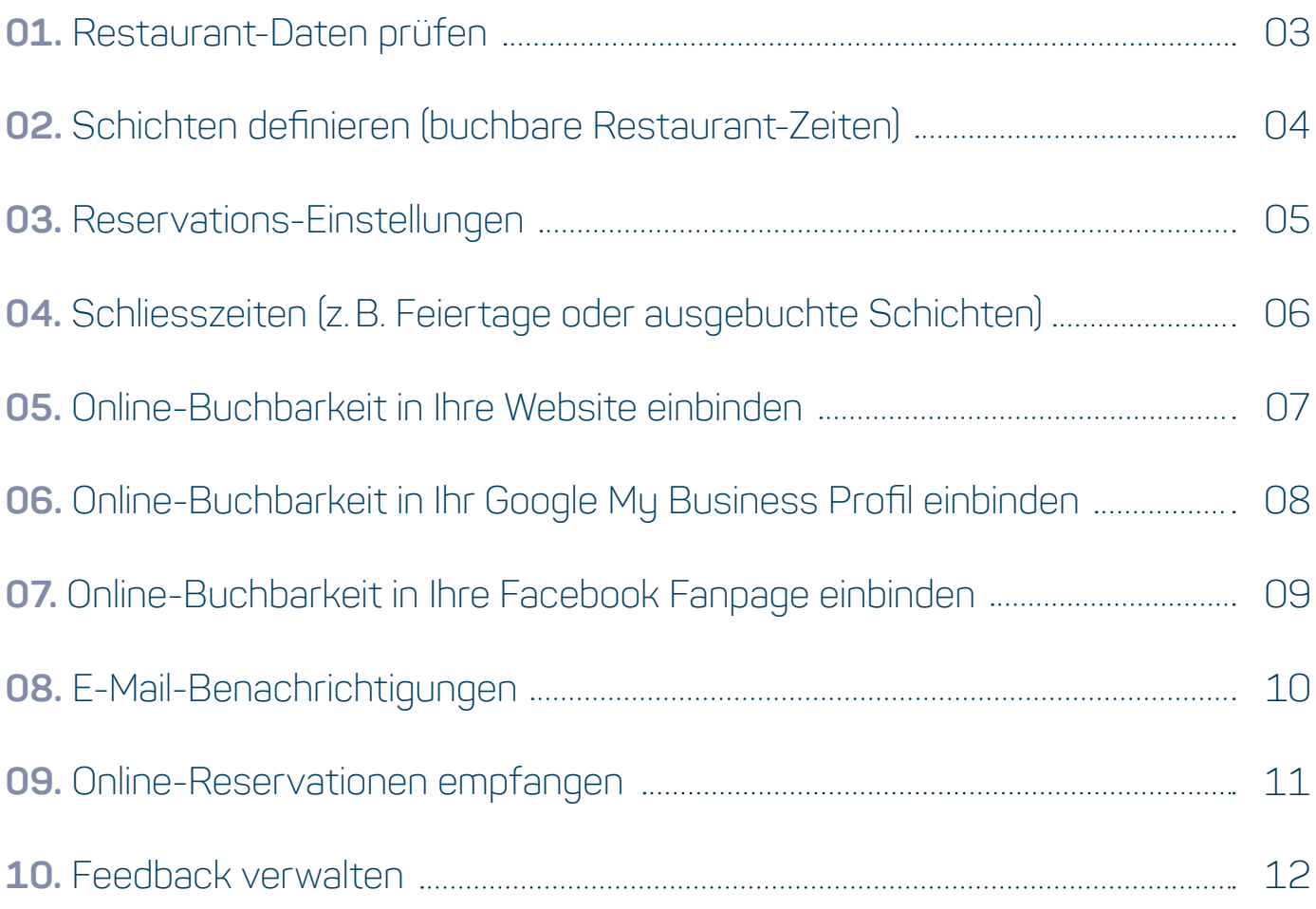

# <span id="page-2-0"></span>**1.** Restaurant-Daten prüfen

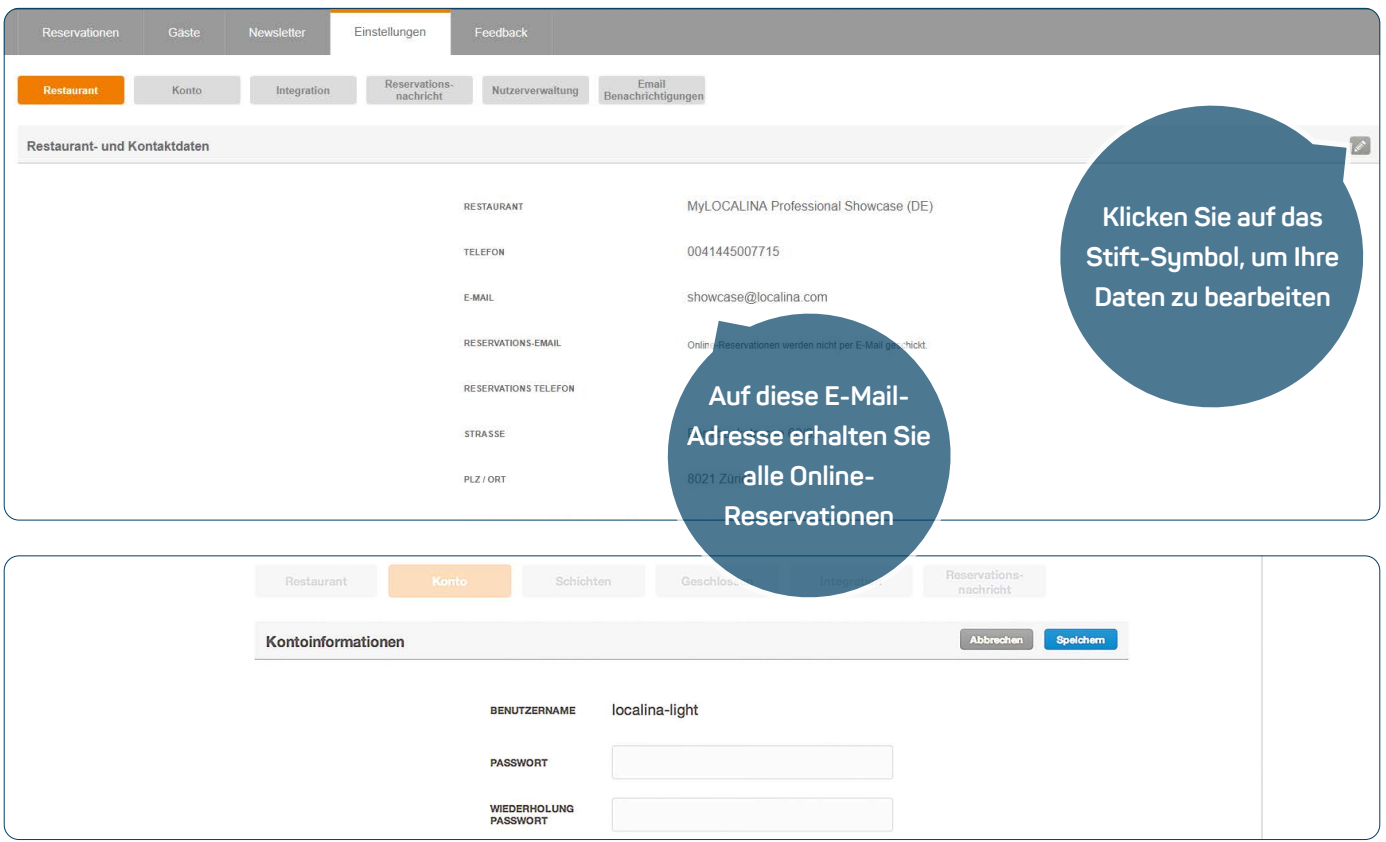

### **ANLEITUNG**

Nachdem Sie sich zum ersten Mal angemeldet haben, prüfen Sie bitte zuerst Ihre Restaurant-Daten.

- **1.** Loggen Sie sich mit Ihren MyLOCALINA Free Nutzerdaten unter my.localina.com ein. Wählen Sie dann den Menüpunkt «Restaurant» im Register «Einstellungen».
- **2.** Klicken Sie auf das Stift-Symbol oben rechts und passen Sie, die Kontaktdaten Ihres Restaurants an. Die Reservations-E-Mail ist die Adresse, auf die Sie – zusätzlich zum Webtool – alle eingehenden Online-Reservationen erhalten.
- **3.** Bitte ändern Sie unter «Konto» Ihr anfängliches Passwort für MyLOCALINA Free, das Sie von uns per E-Mail erhalten haben.
- **4.** Speichern Sie Ihre Einstellungen.

### **WICHTIGER HINWEIS**

**›** Da die Telefonnummer auch Ihre Kontonummer ist, kann sie nicht direkt editiert werden. Möchten Sie diese anpassen, wenden Sie sich bitte an unseren Support unter **MyLOCALINA@localsearch.ch.**

### <span id="page-3-0"></span>**2.** Schichten definieren (buchbare Restaurant-Zeiten)

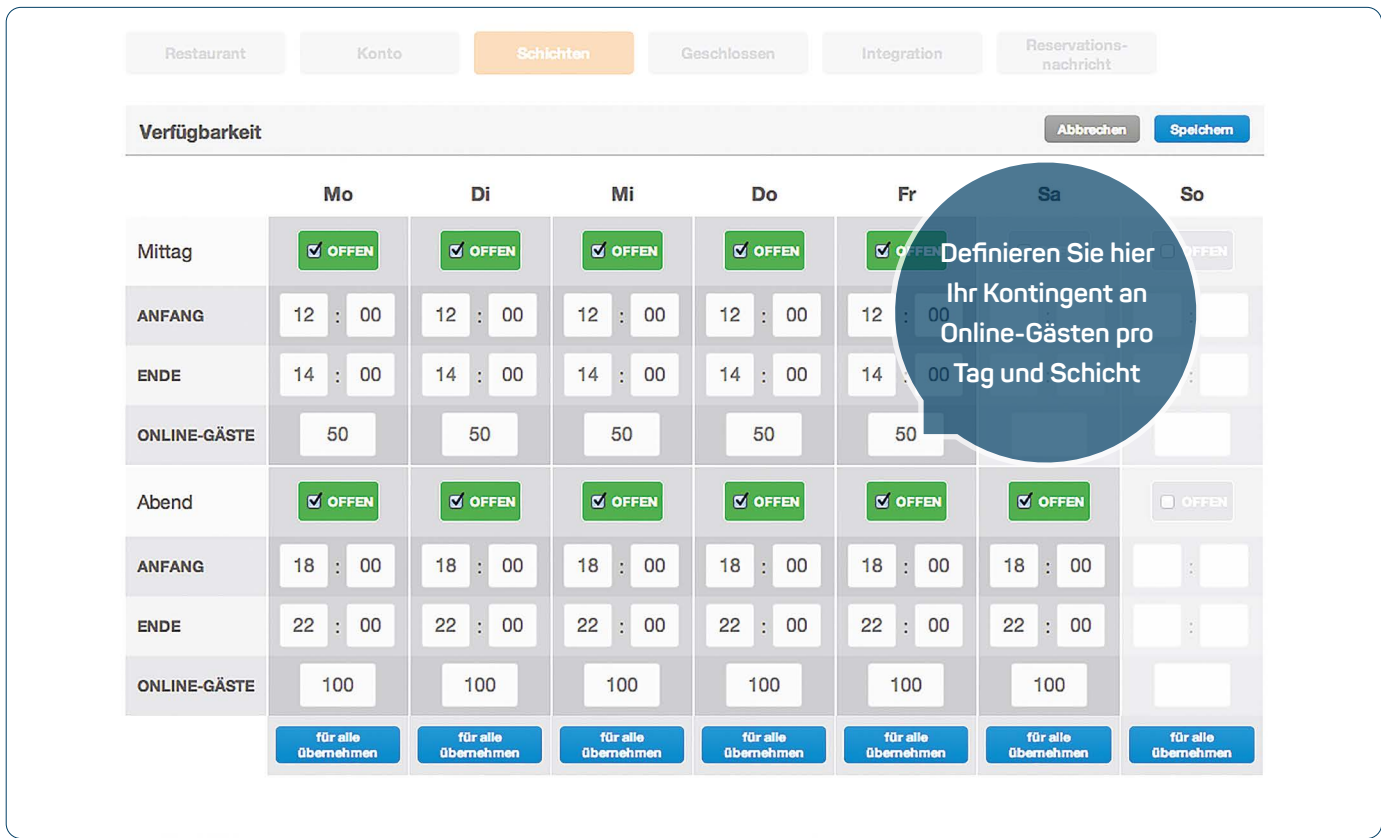

### **ANLEITUNG**

Um Online-Reservationen automatisch empfangen zu können, müssen Sie nun definieren, wann Sie grundsätzlich Reservationen entgegennehmen wollen.

- **1.** Wechseln Sie zum Menüpunkt «Schichten» und bearbeiten Sie den Verfügbarkeitsplan.
- **2.** Wählen Sie zuerst via Häkchen Ihre offenen Restaurant-Zeiten (Schichten) pro Wochentag und geben Sie dann jeweils die Anfangs- und Endzeit für Reservationen an. Endzeit meint den letzten Zeitpunkt, an dem ein Gast platziert werden kann, um ihn noch bedienen zu können.
- **3.** Definieren Sie dann im Feld «Online-Gäste» pro Schicht und Wochentag, wie viele einzelne Gäste Sie über Online-Reservationen maximal annehmen möchten.
- **4.** Speichern Sie danach Ihre Einstellungen.

### **WICHTIGE HINWEISE**

- **›** Tragen Sie hier nicht Ihre generellen Öffnungszeiten ein, sondern Ihre genauen Annahmezeiten für Reservationen.
- **›** Die Erfahrung zeigt, dass die Anzahl Online-Gäste oft zu tief gewählt wird. Seien Sie ruhig ein bisschen mutig und passen Sie die Werte nach 1–2 Wochen Erfahrung allenfalls nochmal an.

# <span id="page-4-0"></span>**3.** Reservations-Einstellungen

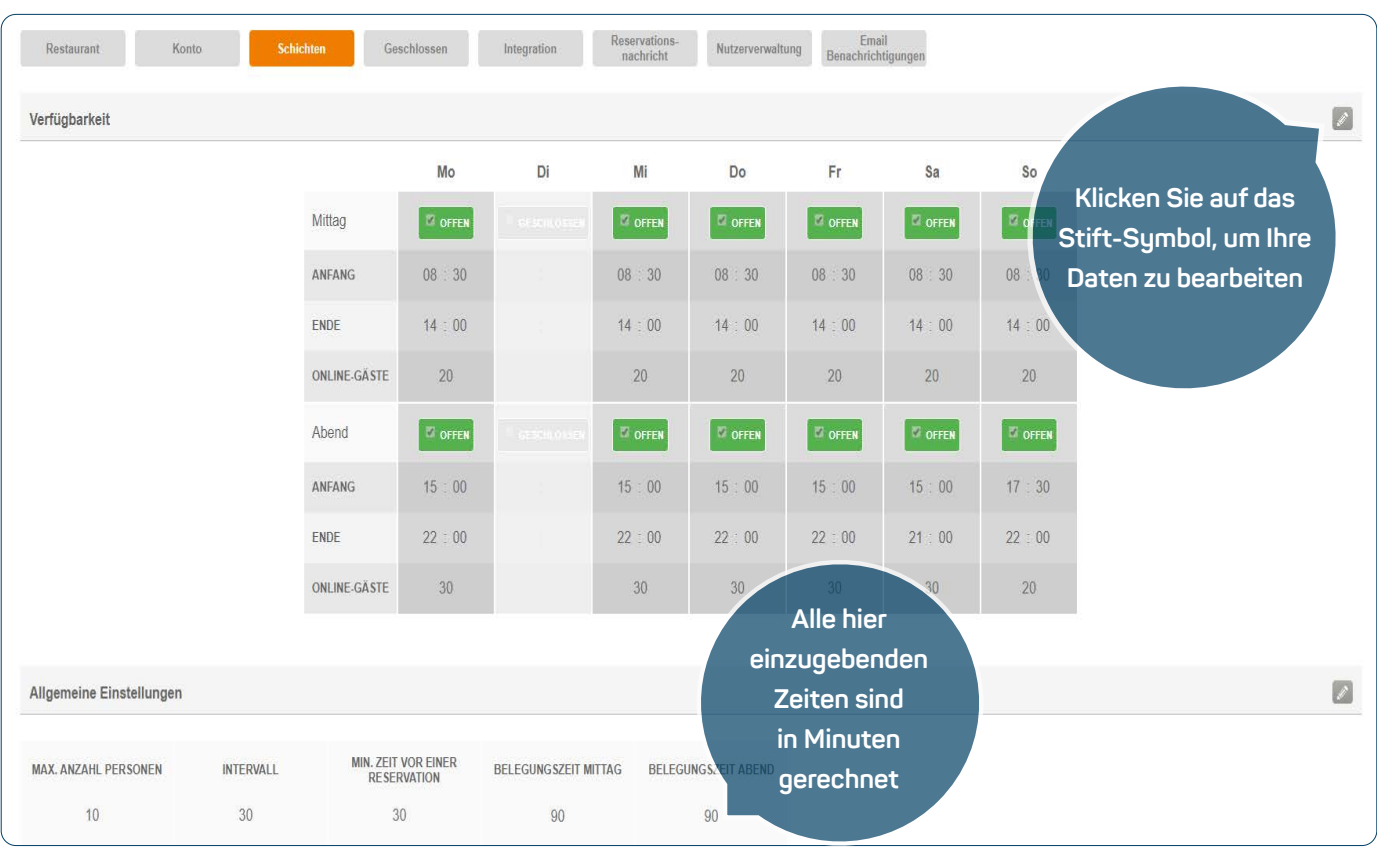

### **ANLEITUNG**

Definieren Sie jetzt allgemeine Regeln, nach denen Ihre Gäste Online-Reservationen tätigen können.

- **1.** Wählen Sie den Bearbeitungsmodus des Feldes «Allgemeine Einstellungen» und bestimmen Sie als Erstes die Maximalgrösse der Gruppen, die bei Ihnen online reservieren können.
- **2.** Stellen Sie danach das Intervall ein, welches bestimmt, in welchem Minutentakt Gäste bei Ihnen online reservieren können. Die minimale Zeit vor einer Reservation bestimmt, wie lange vor dem Besuch man bei Ihnen noch online reservieren kann.
- **3.** Als Letztes stellen Sie gemäss Ihren Erfahrungen die durchschnittliche Belegungszeit pro Gast am Mittag und am Abend ein, also wie lange Ihre Gäste durchschnittlich in Ihrem Restaurant bleiben.

### **WICHTIGER HINWEIS**

**›** Übersteigt bei einer Reservation die Gruppengrösse den von Ihnen hinterlegten Maximalwert, fordert das Reservationsformular automatisch zu einem Telefonanruf bei Ihnen auf.

### <span id="page-5-0"></span>**4.** Schliesszeiten (z.B. Feiertage oder ausgebuchte Schichten)

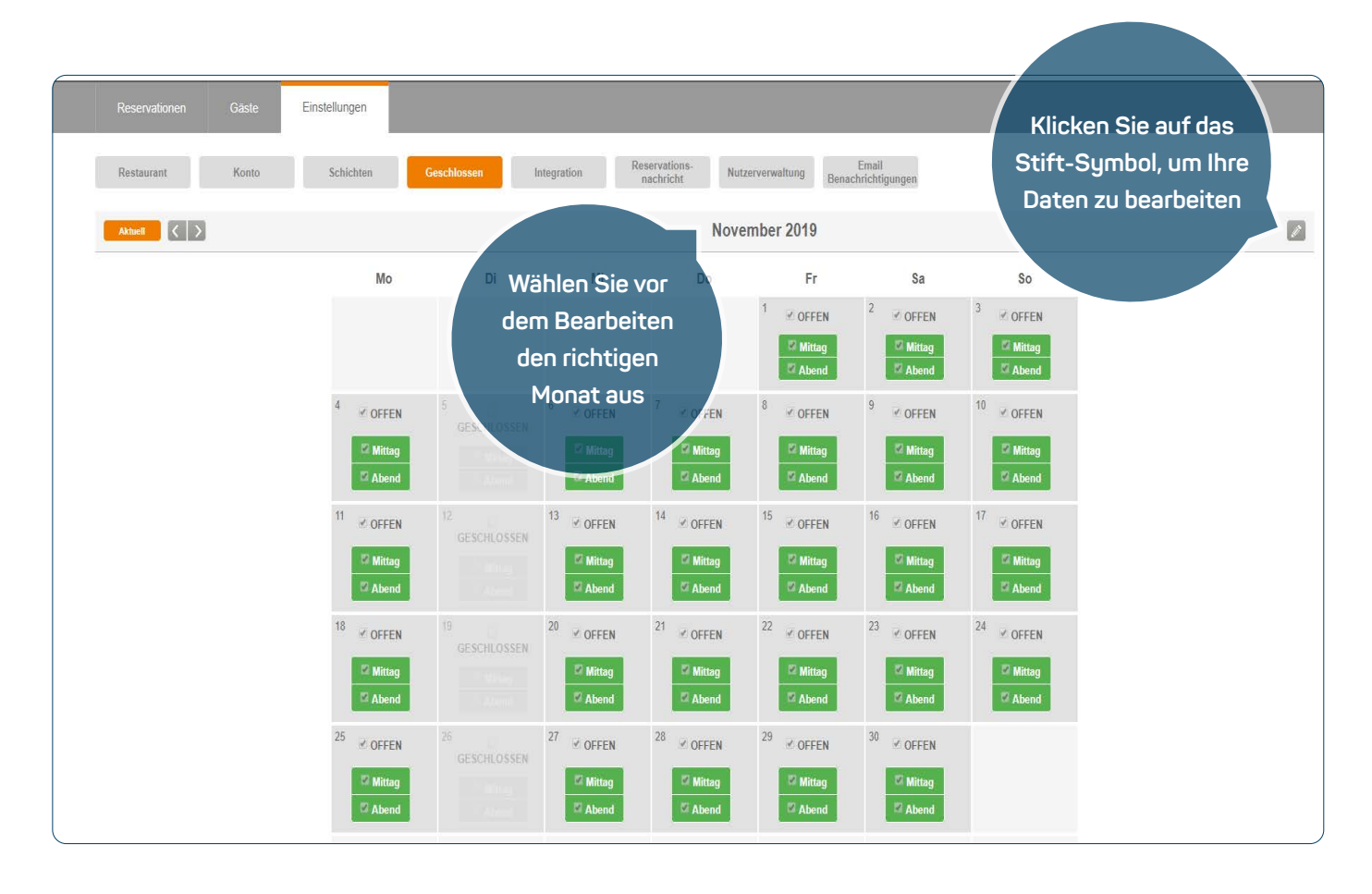

### **ANLEITUNG**

Nicht immer können Sie gemäss allgemeinem Schicht-Plan (vgl. Seite 4) Reservationen entgegennehmen. Definieren Sie deshalb Schliesszeiten für besondere Tage, an denen Sie ausserordentlich geschlossen haben (z.B. Feiertage).

- **1.** Wechseln Sie in den Menüpunkt «Geschlossen» und aktivieren Sie den Bearbeitungsmodus eines bestimmten Monats.
- **2.** Editieren Sie nun einzelne Daten, an denen Sie entgegen dem Schichtplan keine Online-Reservationen entgegennehmen können oder wollen. Sie können entweder einen ganzen Tag (z.B. Ferientag) oder auch nur eine Schicht (z.B. bereits ausgebucht) für Online-Reservationen schliessen.
- **3.** Zum Schluss müssen Sie Ihre Einstellungen speichern.

### **WICHTIGE HINWEISE**

- **›** Es können hier nur Tage, an denen Sie normalerweise für Reservationen geöffnet haben, geschlossen werden. Der umgekehrte Fall (also Tage für Buchungen zu öffnen, an denen Sie normalerweise geschlossen haben) ist im Moment noch nicht möglich.
- **›** Überprüfen Sie die Einstellungen regelmässig und passen Sie sie allenfalls an.

### <span id="page-6-0"></span>**5.** Online-Buchbarkeit in Ihre Website einbinden

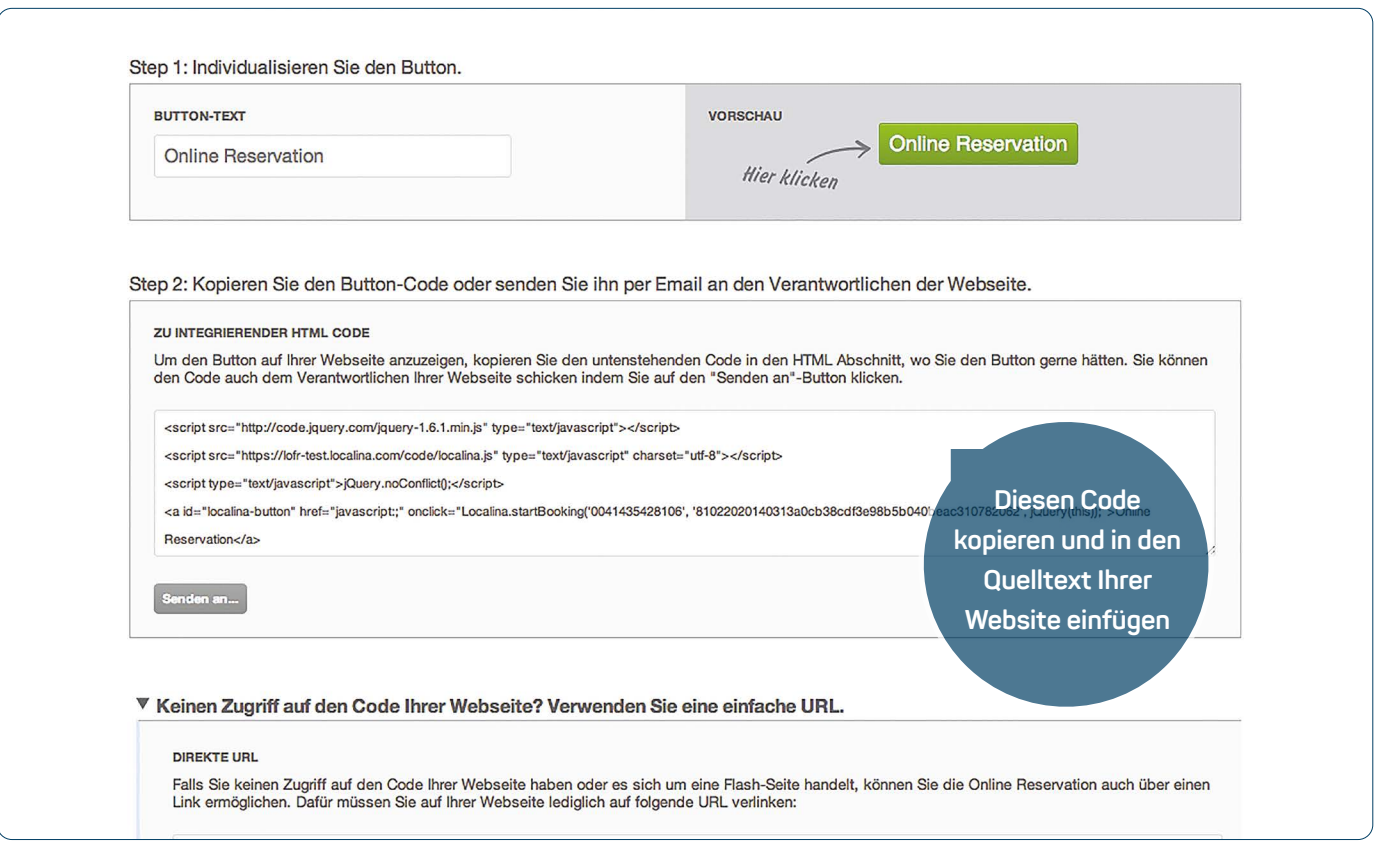

### **ANLEITUNG**

Mit der Aktivierung Ihres MyLOCALINA Free Kontos sind Sie automatisch über local.ch und search.ch reservierbar. Falls Sie auch Online-Reservationen über Ihre Website entgegennehmen wollen (was wir natürlich empfehlen), müssen Sie unser Reservationsformular in Ihre Website einbinden.

- **1.** Wechseln Sie in den Menüpunkt «Integration». Dort steht Ihnen nun Ihr individueller Einbettungs-Code für unser Reservationsformular zur Verfügung.
- **2.** Kopieren Sie den Code und fügen Sie diesen an der gewünschten Stelle dem Quelltext Ihrer Website hinzu. Dieser Vorgang kann je nach Technologie Ihrer Website respektive Ihres CMS (Content Management Systems) unterschiedlich aussehen.
- **3.** Hat alles geklappt, können Ihre Gäste nun auf Ihrer Website unser Reservationsformular aufrufen und online reservieren.

### **WICHTIGE HINWEISE**

- **›** Aus dem Tool können Sie den Code samt Anleitung direkt Ihrem Webmaster senden (d.h. derjenigen Person, die Ihre Website verwaltet).
- **›** Falls Sie Probleme beim Einbinden des Codes haben, wenden Sie sich bitte an Ihren Website-Administrator oder melden Sie sich direkt bei unserem Support unter **MyLOCALINA@localsearch.ch.**

### <span id="page-7-0"></span>**6.** Online-Buchbarkeit in Ihr Google My Business Profil einbinden

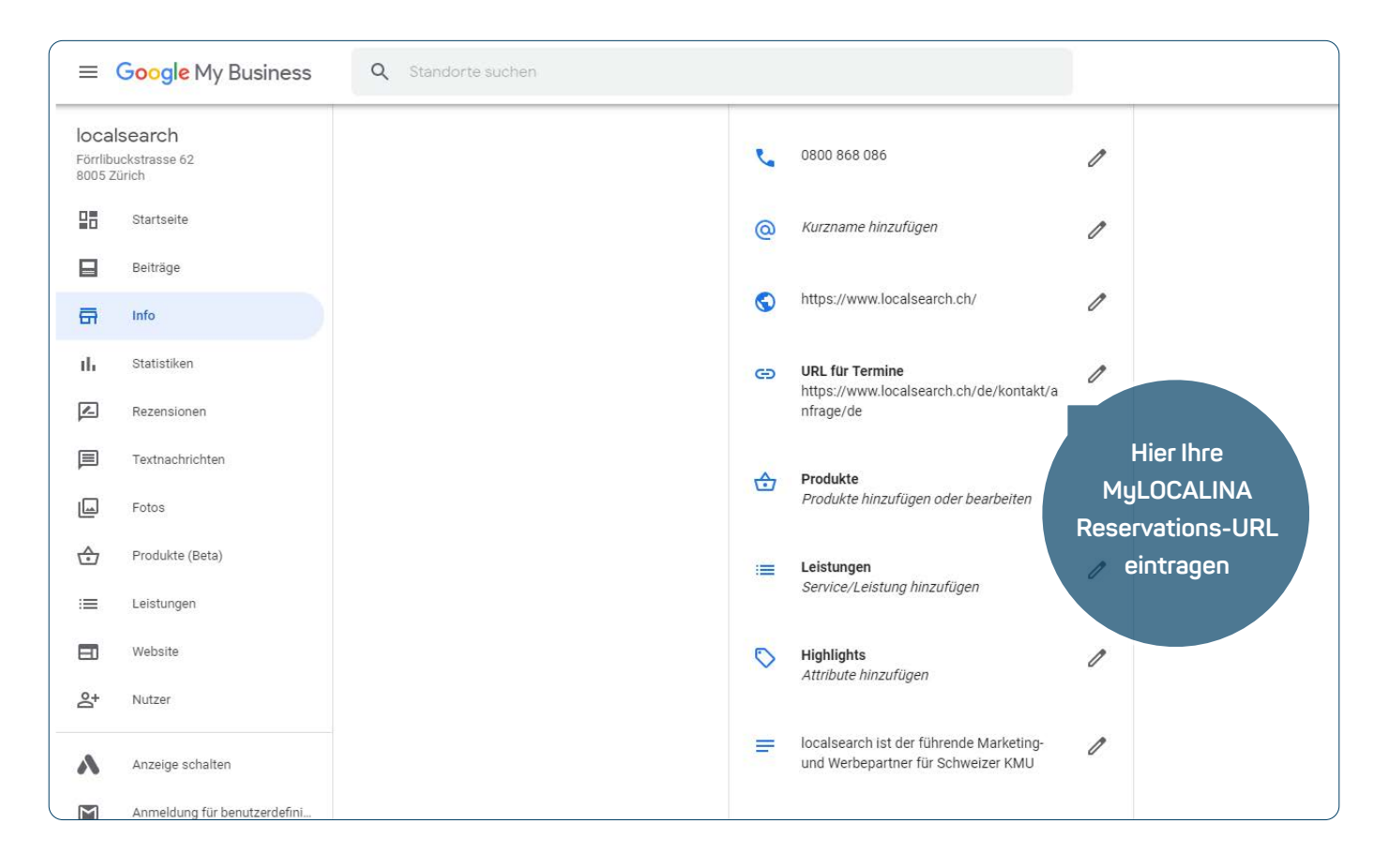

### **ANLEITUNG**

Falls Sie auch Online-Reservationen über Ihr Google My Business Profil entgegennehmen möchten, müssen Sie Ihre MyLOCALINA Reservations-URL in Ihren Google My Business Account einbinden.

- **1.** Auf derselben Ansicht, auf der Sie den Code für die Einbindung des Formulars in Ihre Website gefunden haben (vgl. vorherige Seite), finden Sie den Punkt «Keinen Zugriff auf den Code Ihrer Website? Verwenden Sie eine einfache URL». Klicken Sie auf diesen Menüpunkt und kopieren Sie die darunter angezeigte URL.
- **2.** Loggen Sie sich nun in Ihren Google My Business Account ein und klicken Sie auf den Punkt «Info» im Menü links. Rechts können Sie nun auf das Stift-Symbol neben «URL für Termine» klicken und die kopierte URL hier einfügen.
- **3.** Hat alles geklappt, können Ihre Gäste nun über Ihr Google My Business Profil online reservieren.

### **WICHTIGER HINWEIS**

**›** Bitte beachten Sie, dass die Verifizierung ihrer Daten durch Google bis zu einer Woche dauern kann. Sollten bei der Verifizierung Probleme auftreten, wenden Sie sich bitte direkt an den Support von Google.

### <span id="page-8-0"></span>**7.** Online-Buchbarkeit in Ihre Facebook Fanpage einbinden

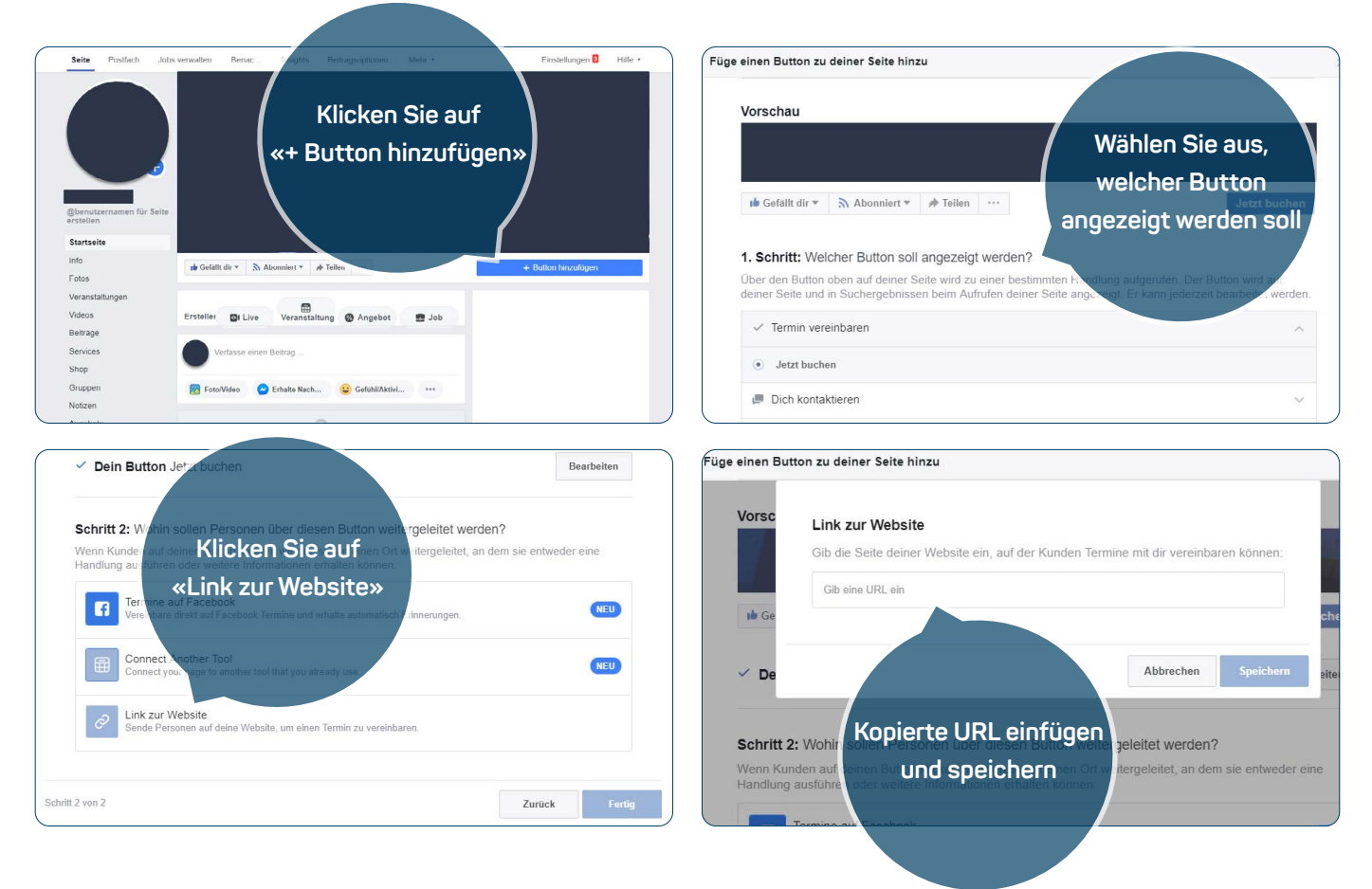

### **ANLEITUNG**

Falls Sie auch Online-Reservationen über Ihre Facebook Fanpage entgegennehmen möchten, müssen Sie Ihre MyLOCALINA Reservations-URL in Ihre Facebook Fanpage einbinden.

- **1.** Auf derselben Ansicht, auf der Sie den Code für die Einbindung des Formulars in Ihre Website gefunden haben (vgl. Seite 7), finden Sie den Punkt «Keinen Zugriff auf den Code Ihrer Website? Verwenden Sie eine einfache URL». Klicken Sie auf diesen Menüpunkt und kopieren Sie die darunter angezeigte URL.
- **2.** Loggen Sie sich nun auf Ihrer Facebook Fanpage mit Ihrem Facebook-Login ein. Klicken Sie auf «+ Button hinzufügen» und wählen Sie dann aus, welcher Button auf Ihrer Facebook Fanpage angezeigt werden soll. Unter Schritt 2 klicken Sie auf «Link zur Website» und fügen die zuvor kopierte URL ein.
- **3.** Hat alles geklappt, können Ihre Gäste nun über Ihre Facebook Fanpage online reservieren.

### **WICHTIGER HINWEIS**

**›** Es kann nur ein Button gleichzeitig angezeigt werden. Falls bereits ein Anruf-Button eingerichtet wurde, müssen Sie diesen zuerst löschen, um den MyLOCALINA-Button platzieren zu können.

# <span id="page-9-0"></span>**8.** E-Mail-Benachrichtigungen

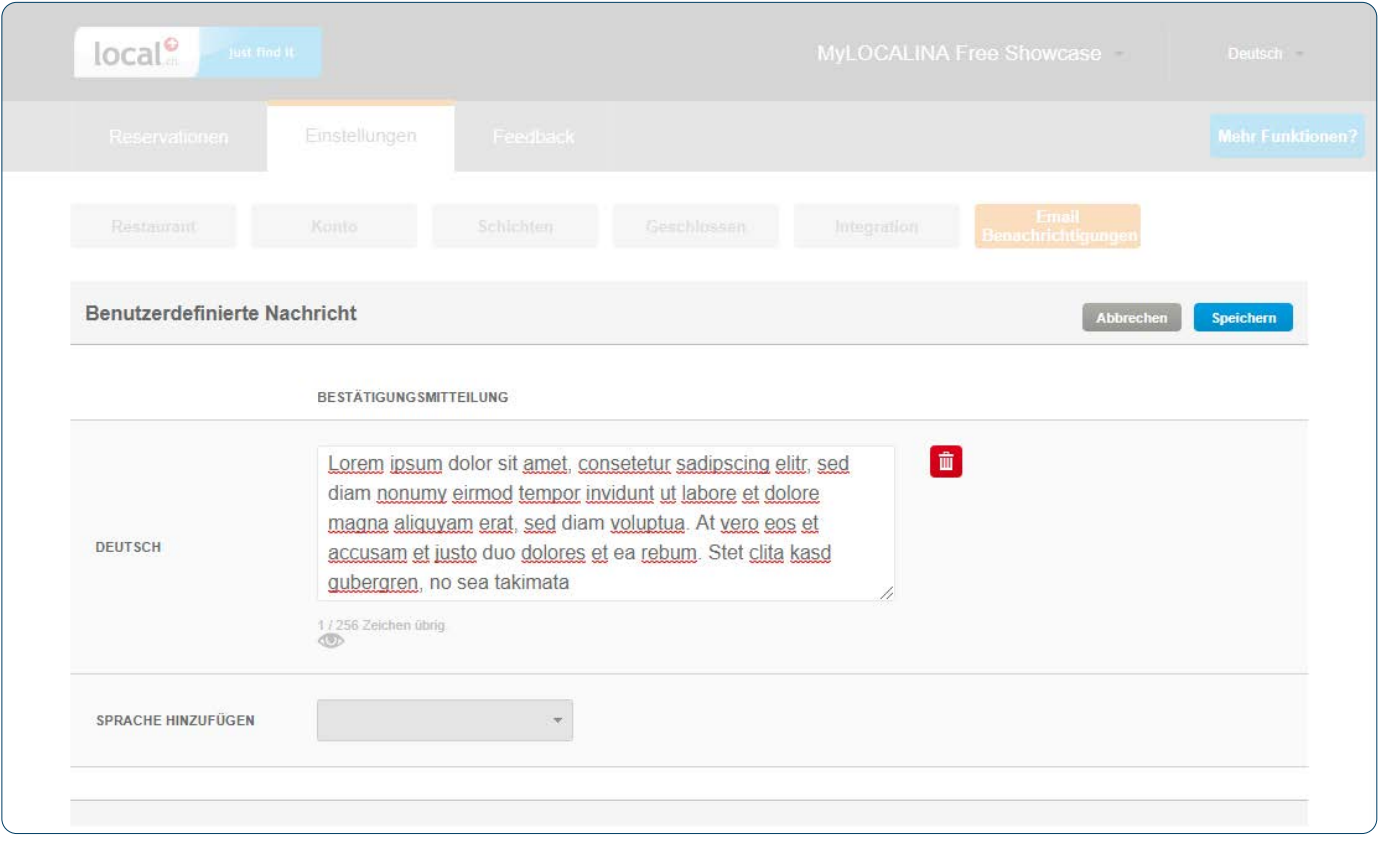

### **ANLEITUNG**

Erfassen Sie eine frei definierbare Willkommens- bzw. Bestätigungsnachricht im Online-Reservationsformular.

- **1.** Unter dem Menüpunkt «E-Mail-Benachrichtigungen» können Sie Ihre E-Mail personalisieren, die dem Gast nach der Reservation als Bestätigung zugestellt wird.
- **2.** Falls gewünscht, verfassen Sie die Nachricht in mehreren Sprachen im entsprechenden Textfeld, um ein möglichst breites Publikum anzusprechen.

### **WICHTIGER HINWEIS**

**›** Wenn Sie Ihre Bestätigungsmitteilung in mehreren Sprachen verfassen, erscheint Ihre E-Mail bei Ihrem Gast automatisch in der Sprache, in der sein E-Mail-System eingerichtet ist.

# <span id="page-10-0"></span>**9.** Online-Reservationen empfangen

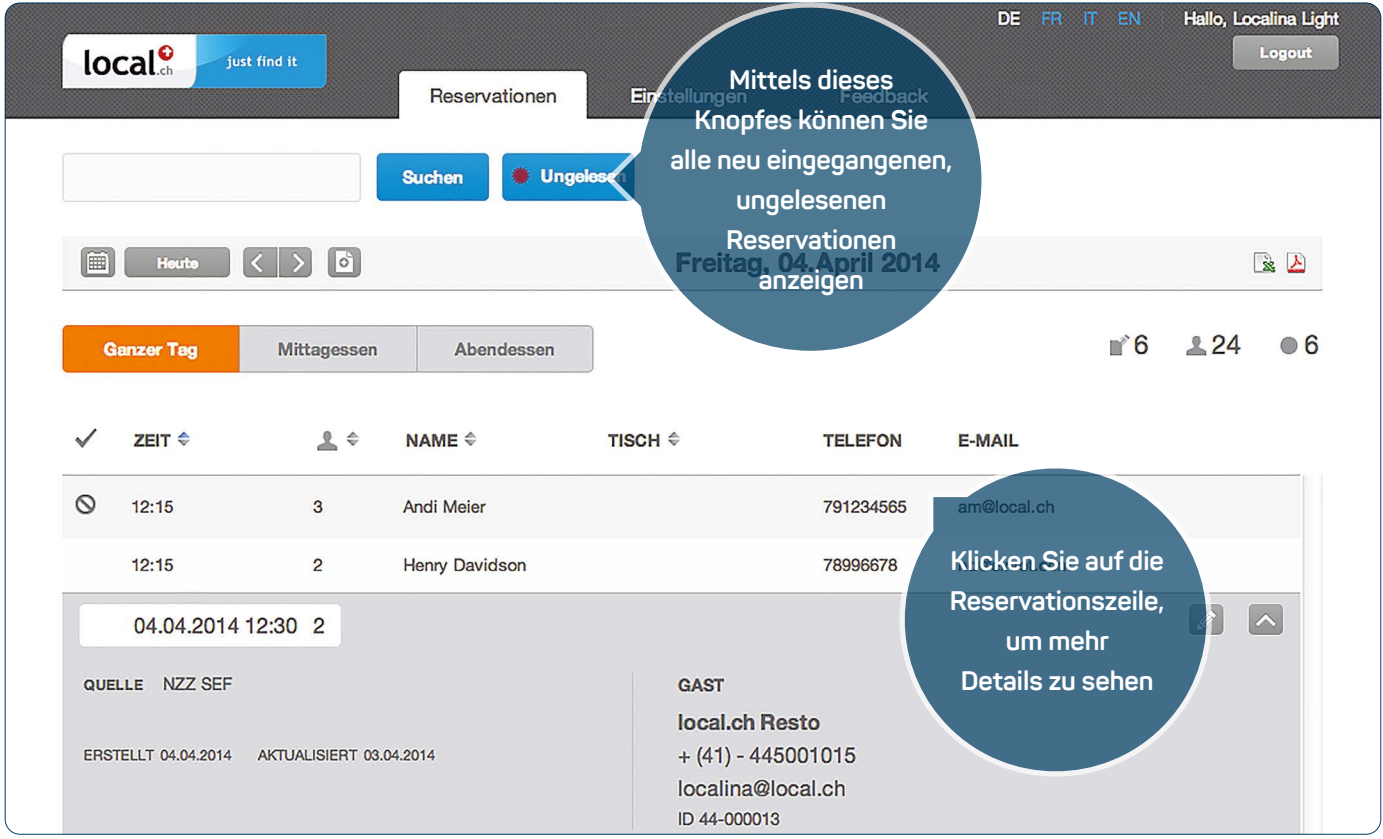

### **ANLEITUNG**

MyLOCALINA Free ist nun aufgesetzt, und Sie können jetzt einfach Online-Reservationen entgegennehmen.

- **1.** Unter dem Menüpunkt «Reservationen» können Sie tabellarisch alle erhaltenen Reservationen für den ausgewählten Tag aufrufen. Über die Kalenderfunktion können Sie zwischen verschiedenen Tagen wechseln und die dazugehörigen Reservationen einsehen. Sie können dafür auch die Suche benutzen oder via den «Ungelesen»-Button alle neu eingegangenen Reservationen anzeigen.
- **2.** Wenn Sie eine einzelne Reservation anklicken, klappt diese aus, und Sie können via den Bearbeitungs-Modus den Status der Reservation ändern (z.B. Erschienen / Storniert / No-Show).
- **3.** Haben Sie eine Reservations-E-Mail definiert (vgl. Seite 3), erhalten Sie jede Reservation zusätzlich auch auf Ihre E-Mail-Adresse geschickt.

### **WICHTIGER HINWEIS**

**›** Wir empfehlen, E-Mail-Reservationen z.B. auf einem Smartphone zu empfangen. Somit bleiben Sie auch während den Servicezeiten mobil.

# <span id="page-11-0"></span>**10.** Feedback verwalten

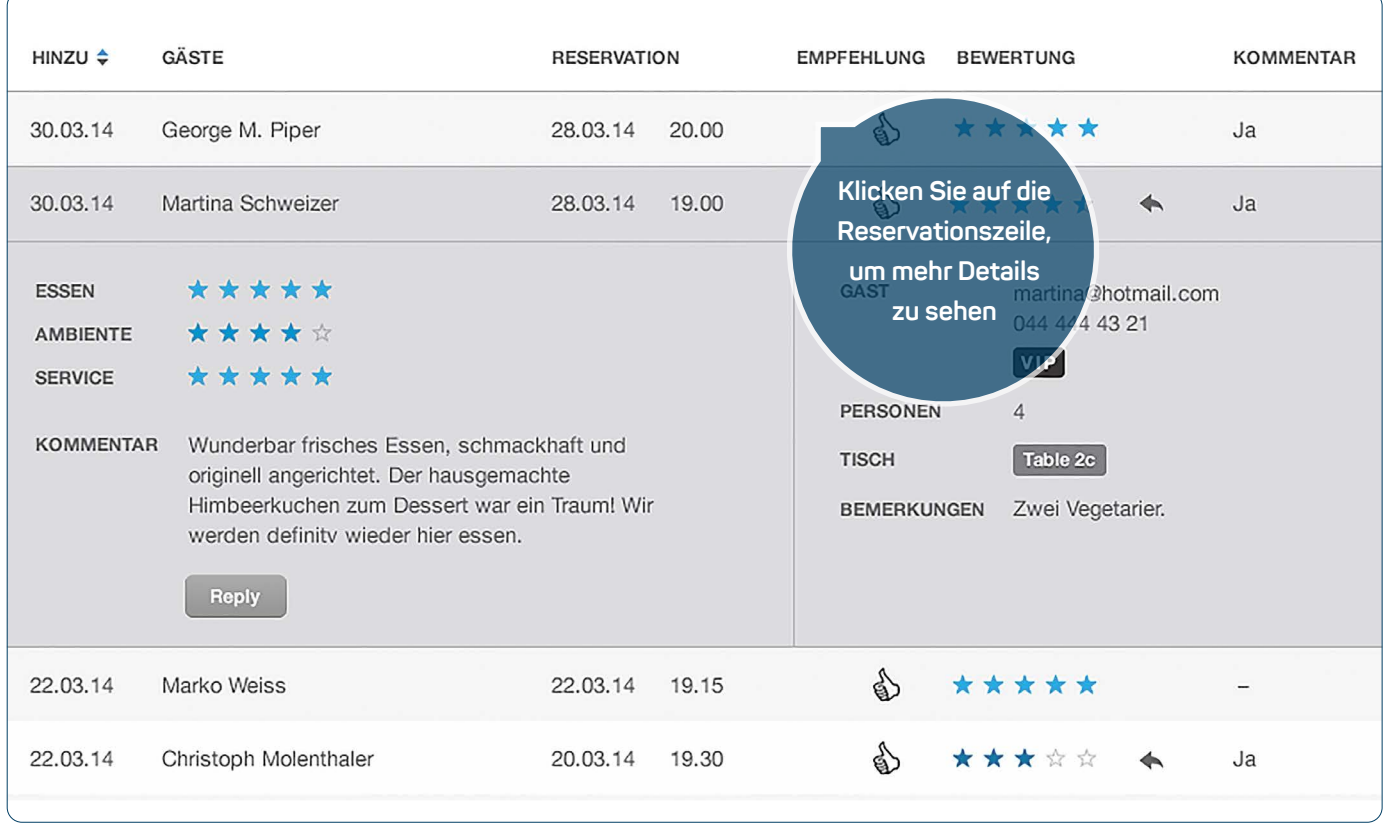

### **ANLEITUNG**

Sie wollen wissen, wie Ihrem Gast der Aufenthalt bei Ihnen gefallen hat? Aktivieren Sie die Feedbackfunktion, die Ihnen MyLOCALINA Free bietet, und Ihre Gäste werden nach dem Aufenthalt bei Ihnen per E-Mail zu einem Feedback aufgefordert. Die schriftlichen Beiträge und Bewertungen werden automatisch auf local.ch in Ihrem Detaileintrag angezeigt.

- **1.** Im Register «Feedback» können Sie die Funktion ein- oder ausschalten.
- **2.** Bei aufgeklappter Reservationszeile sehen Sie, wie Ihr Gast Sie bewertet hat. Sie haben die Möglichkeit, dem Gast direkt aus dem Tool zu antworten.
- **3.** Durch das Aktivieren der Feedbackfunktion, werden die schriftlichen Beiträge sowie die Bewertungen automatisch auf local.ch in Ihrem Detaileintrag abgebildet.

### **WICHTIGER HINWEIS**

**›** Damit sich Ihre Stammgäste nicht durch zu viele E-Mails gestört fühlen, wird nur einmal pro Monat eine E-Mail an die gleiche Adresse versendet.